## Mental Health YS\*5.01\*239

## Deployment, Installation, Back-Out, and Rollback Guide

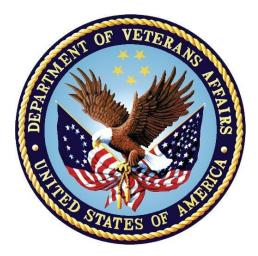

March 2024 Version 1.0

Department of Veterans Affairs Office of Information and Technology (OIT)

#### **Revision History**

| Date       | Version | Description     | Author              |
|------------|---------|-----------------|---------------------|
| 01/22/2024 | 1.0     | Initial Version | Booz Allen Hamilton |

#### **Table of Contents**

| 1    | Introduction1 |                                                            |  |  |  |
|------|---------------|------------------------------------------------------------|--|--|--|
|      | 1.1           | .1 Purpose1                                                |  |  |  |
|      | 1.2           | .2 Dependencies1                                           |  |  |  |
|      | 1.3           | Constraints1                                               |  |  |  |
| 2    | Ro            | oles and Responsibilities1                                 |  |  |  |
| 3    |               | ployment                                                   |  |  |  |
|      | 3.1           | Timeline                                                   |  |  |  |
|      | 3.2           | Site Readiness Assessment2                                 |  |  |  |
|      | 3.2           | .1 Deployment Topology (Targeted Architecture)             |  |  |  |
|      | 3.2           |                                                            |  |  |  |
|      | 3.2           | .3 Site Preparation                                        |  |  |  |
|      | 3.3           | Resources                                                  |  |  |  |
|      | 3.3           | .1 Facility Specifics (optional)                           |  |  |  |
|      | 3.3           | .2 Hardware                                                |  |  |  |
|      | 3.3           | .3 Software                                                |  |  |  |
|      | 3.3           | .4 Communications                                          |  |  |  |
| 4    | Ins           | stallation3                                                |  |  |  |
|      | 4.1           | Pre-installation and System Requirements3                  |  |  |  |
|      | 4.2           | Platform Installation and Preparation3                     |  |  |  |
|      | 4.3           | Access Requirements and Skills Needed for the Installation |  |  |  |
|      | 4.4           | Installation Procedure4                                    |  |  |  |
|      | 4.5           | Post-installation4                                         |  |  |  |
|      | 4.6           | Installation Verification Procedure4                       |  |  |  |
|      | 4.7           | Database Tuning                                            |  |  |  |
| 5    | Ba            | ck-Out Procedure5                                          |  |  |  |
|      | 5.1           | Back-Out Strategy5                                         |  |  |  |
|      | 5.2           | Back-Out Considerations5                                   |  |  |  |
|      | 5.3           | Back-Out Criteria5                                         |  |  |  |
|      | 5.4           | Back-Out Risks5                                            |  |  |  |
|      | 5.5           | Authority for Back-Out5                                    |  |  |  |
|      | 5.6           | Back-Out Procedure5                                        |  |  |  |
|      | 5.7           | Back-out Verification Procedure6                           |  |  |  |
|      | 5.8           | Back-out Verification Procedure6                           |  |  |  |
| 6    | Ro            | ollback Procedure                                          |  |  |  |
|      | 6.1           | Rollback Considerations7                                   |  |  |  |
| enta | l Healt       | h YS*5.01*239                                              |  |  |  |

|   | 6.2                     | Rollback Criteria               | 7 |  |  |
|---|-------------------------|---------------------------------|---|--|--|
|   | 6.3                     | Rollback Risks                  | 7 |  |  |
|   | 6.4                     | Authority for Rollback          | 7 |  |  |
|   | 6.5                     | Rollback Procedure              | 7 |  |  |
|   | 6.6                     | Rollback Verification Procedure | 9 |  |  |
| 7 | Appendix A – Acronyms10 |                                 |   |  |  |

#### List of Tables

| Table 1: Deployment, Installation, | Back-out, and Rollback Roles and Responsibilities 1 |   |
|------------------------------------|-----------------------------------------------------|---|
| Table 2: Acronyms                  |                                                     | ) |

# 1 Introduction

This document describes how to deploy and install the patch YS\*5.01\*239 of the Mental Health package, as well as how to back-out the product and rollback to a previous version or data set.

This document is a companion to the Project Charter and Management Plan for this effort.

#### 1.1 Purpose

The purpose of this plan is to provide a single, common document that describes how, when, where, and to whom Mental Health patch YS\*5.01\*239 will be deployed and installed, as well as how it is to be backed out and rolled back, if necessary. The plan also identifies resources, communications plan, and rollout schedule. Specific instructions for installation, back-out, and rollback are included in this document.

#### 1.2 Dependencies

It is assumed that this patch is being installed into a fully patched Veterans Health Information System and Technology Architecture (VistA) system. Patch YS\*5.01\*238 must be installed prior to this patch.

## 1.3 Constraints

For all other VistA sites, there are no constraints beyond the installation into an up-to-date VistA system.

## 2 Roles and Responsibilities

The following describes the roles and responsibilities associated with the testing and release of YS\*5.01\*239. This application requires both a VistA installation and an update to the web application. The Azure application manager will install the web application part of the patch. The VistA patch will be deployed via the normal PackMan route.

| Team                                               | Phase / Role | Tasks                                                                                           | Project Phase<br>(See Schedule) |
|----------------------------------------------------|--------------|-------------------------------------------------------------------------------------------------|---------------------------------|
| Project Manager                                    | Deployment   | Determine and document the<br>roles and responsibilities of those<br>involved in the deployment | Design                          |
| Software Quality<br>Assurance (SQA),<br>Test Sites | Deployment   | Test for operational readiness                                                                  | Test                            |
| Project Manager,<br>Release Manager                | Deployment   | Execute deployment                                                                              | Release                         |
| Individual VistA Sites                             | Installation | Plan and schedule installation                                                                  | Release                         |
| Azure Manager                                      | Installation | Plan and schedule installation                                                                  | Release                         |

Table 1: Deployment, Installation, Back-out, and Rollback Roles and Responsibilities

| Team             | Phase / Role    | Tasks                                                                                                    | Project Phase<br>(See Schedule) |
|------------------|-----------------|----------------------------------------------------------------------------------------------------|---------------------------------|
| Release Manager  | Back-out        | Confirm availability of back-out<br>instructions and back-out strategy<br>(what are the criteria that trigger a<br>back-out) | Release                         |
| Sustainment Team | Post Deployment | Hardware, Software and System<br>Support                                                                                     | Sustain                         |

# 3 Deployment

The deployment is planned as a simultaneous (National Release) rollout. Once approval has been given to nationally release, YS\*5.01\*239 will be available for installation and deployment at all sites.

Scheduling of test installs, testing, and production deployment will be at the site's discretion. It is anticipated there will be a 30-day compliance period.

#### 3.1 Timeline

The deployment and installation are scheduled to run during February and March 2024.

#### 3.2 Site Readiness Assessment

This section discusses the locations that will receive the YS\*5.01\*239 deployment.

#### 3.2.1 Deployment Topology (Targeted Architecture)

The web part of the application for YS\*5.01\*239 will be deployed to the Azure application server and will be available at each site once the Veterans Health Information System and Technology Architecture (VistA) patch is installed. Local sites, as well as regional data centers, will need to execute the VistA installation steps during the required installation period to stay synchronized with the updates to the web application.

#### 3.2.2 Site Information (Locations, Deployment Recipients)

The initial deployment will be to Initial Operating Capability (IOC) sites for verification of functionality. Once testing is completed and approval is given for national release, YS\*5.01\*239 will be deployed to all VistA systems.

The Production IOC testing sites are:

- Orlando VAMC (Orlando, FL)
- St. Louis VAMC (St. Louis, MO)

#### 3.2.3 Site Preparation

YS\*5.01\*239 requires a fully patched VistA system. Patch YS\*5.01\*238 must be installed prior to the installation of YS\*5.01\*239.

#### 3.3 Resources

#### 3.3.1 Facility Specifics (optional)

No specific facility instructions needed.

#### 3.3.2 Hardware

No hardware instructions needed.

#### 3.3.3 Software

No software instructions needed.

#### 3.3.4 Communications

When YS\*5.01\*239 is released, the released-patch notification will be sent from the National Patch Module to all personnel who have subscribed to notifications for the Mental Health package patch.

# 4 Installation

## 4.1 Pre-installation and System Requirements

This patch may be installed with users on the system although it is recommended that it be installed during non-peak hours to minimize potential disruption to users. This patch should take less than 5 minutes to install.

## 4.2 Platform Installation and Preparation

This patch can be loaded with users in the system. Installation time will be less than 5 minutes.

To ensure the integrity of the transport global, use the "Verify Checksums in Transport Global" to compare the checksums with the list that follows:

```
The checksums below are new checksums, and can be checked with CHECK1^XTSUMBLD.
```

| Select BU | ILD NAME: | YS*5.01*239 | MENTAL HEAL | тн |
|-----------|-----------|-------------|-------------|----|
| YS239PST  |           |             |             |    |
| YTQRCDB   | value =   | 62722888    |             |    |
| YTQRCDB2  | value =   | 4269069     |             |    |
| YTQRCDB3  | value =   | 6554141     |             |    |
| YTQREST   | value =   | 45848398    |             |    |
| YTQREST0  | value =   | 13353603    |             |    |
| YTQRQAD3  | value =   | 113592801   |             |    |
| YTSASRS   | value =   | 22737795    |             |    |
| YTSLEC    | value =   | 7823205     |             |    |
| done      |           |             |             |    |

# 4.3 Access Requirements and Skills Needed for the Installation

Installation of YS\*5.01\*239 requires access to Kernel Installation and Distribution System (KIDS) options to be able to load and install the KIDS build.

#### 4.4 Installation Procedure

This patch may be installed with users on the system although it is recommended that it be installed during non-peak hours to minimize potential disruption to users. This patch should take less than 5 minutes to install.

- 1. Choose the PackMan message containing this build. Then select the INSTALL/CHECK MESSAGE PackMan option to load the build.
- 2. From the Kernel Installation and Distribution System Menu, select the Installation Menu. From this menu:
  - a. select the Verify Checksums in Transport Global option to confirm the integrity of the routines that are in the transport global. When prompted for the INSTALL NAME enter the patch or build name (YS\*5.01\*239).
  - b. Select the Backup a Transport Global option to create a backup message. You must use this option for each patch contained in the Host File. For each patch you can specify what to backup, the entire Build or just Routines. The backup message can be used to restore just the routines or everything that will restore your system to prepatch condition.
  - c. You may also elect to use the following options:
    - i. Print Transport Global This option will allow you to view the components of the KIDS build.
    - ii. Compare Transport Global to Current System This option will allow you to view all changes that will be made when this patch is installed. It compares all of the components of this patch, such as routines, DDs, templates, etc.
  - d. Select the Install Package(s) option and choose the patch to install (YS\*5.01\*239).
    - i. If prompted 'Want KIDS to Rebuild Menu Trees Upon Completion of Install? NO//', answer NO.
    - ii. When prompted 'Want KIDS to INHIBIT LOGONs during the install? NO//', answer NO.
    - iii. When prompted 'Want to DISABLE Scheduled Options, Menu Options, and Protocols? NO//', answer NO.

#### 4.5 Post-installation

A post-install routine, YS239PST will add the records for the new instruments and update instrument categories. It will also update the URL for launching Mental Health Assistant (MHA) in the Computerized Patient Record System (CPRS) Tools menu. The post-install routine may be deleted after the installation completes, if desired.

#### 4.6 Installation Verification Procedure

Open CPRS and launch the MHA application. Launch the MHA application from the Tools menu. Verify that the URL starts with:

https://mha.med.va.gov/app/home/p239/

Close the browser.

Mental Health YS\*5.01\*239 Deployment, Installation, Back-Out, & Rollback Guide 4

## 4.7 Database Tuning

No database tuning required.

## 5 Back-Out Procedure

## 5.1 Back-Out Strategy

This patch updates the MHA application. If MHA does not perform as desired, it is possible to back out to the previous implementation.

#### 5.2 Back-Out Considerations

If the YS\*5.01\*239 patch is backed out, there will be minimal impact to users.

## 5.3 Back-Out Criteria

A back-out should only be considered if there is a patient safety issue if MHA no longer functions; or if there is some other catastrophic failure.

#### 5.4 Back-Out Risks

The risks vary depending on what is causing the failure of the system. The main risk is that the MHA will be unavailable.

#### 5.5 Authority for Back-Out

The VistA system manager determines if a back-out of YS\*5.01\*239 should be considered.

#### 5.6 Back-Out Procedure

The following routines need to be restored to their previous versions:

- YTQREST
- YTQREST0
- YTQRQAD3

Use the KIDS utility restore the routines backed up in section 4.4, 2b.

The link in CPRS will need to be reverted to its original format. Log into VistA and go to the **GUI TOOL MENU**. Select **SYS** for system level. Identify the Sequence number for the MHA option. Replace /p239/ in the URL with /a/. In the example screenshot below, the Sequence is 14 and the station is 965. At the **Replace** prompt, enter /p239/. At the **With** prompt, enter /a/ and press [Enter].

```
Select GUI Parameters <**SPPSQA**> Option: GUI tool Menu Items
CPRS GUI Tools Menu may be set for the following:
                      USR
                             [choose from NEW PERSON]
    1
        User
       Location
                     LOC
                             [choose from HOSPITAL LOCATION]
    2
                     SRV
                             [choose from SERVICE/SECTION]
    2.5 Service
    3 Division
                     DIV
                             [SPPSQA]
        System
                      SYS
                             [SPPSQA.DEVSLC.FO-SLC.MED.VA.GOV]
    4
                             [ORDER ENTRY/RESULTS REPORTING]
    9
        Package
                      PKG
Enter selection: 4 System SPPSQA.DEVSLC.FO-SLC.MED.VA.GOV
-- Setting CPRS GUI Tools Menu for System: SPPSQA.DEVSLC.FO-SLC.MED.VA.GOV --
Select Sequence: ?
Sequence Value
         VistA Imaging Display="C:\Program Files\VistA\Imaging\MagImageDisplay
1
         VistA Imaging Capture="C:\Program Files\VistA\Imaging\MagImageCapture
2
         Mental Health Assistant="C:\Program files (x86)\Vista\YS\MHA3\YS_MHA.
3
14
         MHA=cmd /c start msedge.exe -new-window "https://mha.med.va.gov/a
Select Sequence: 14
Sequence: 14//
                 14
Name=Command: MHA=cmd /c start msedge.exe -new-window "https://mha.med.va.gov
/app/home/p239/?poi=%DFN&station=965" Replace /p239/ With /a/
 Replace
  MHA=cmd /c start msedge.exe -new-window "https://mha.med.va.gov/app/home/a/?p
oi=%DFN&station=965"
Select Sequence:
```

#### **\*NOTE:**

In the example above, the station is 965. Your actual station number should be substituted.

#### 5.7 Back-out Verification Procedure

Open CPRS and launch MHA. After logging in with your Personal Identity Verification (PIV) card, look at the URL. Verify that it now has /a/ in it.

#### 5.8 Back-out Verification Procedure

Open CPRS and launch MHA. After logging in with your Personal Identity Verification (PIV) card, look at the URL. Verify that it now has /a/ in it.

## 6 Rollback Procedure

#### 6.1 Rollback Considerations

To rollback this patch, entries in the MH TESTS AND SURVEYS File (#601.71) need to be updated. The five new instruments that were added in this patch need to be set to DROPPED in the MH TESTS AND SURVEYS File (#601.71) and are listed below:

- Calgary Depression Scale for Schizophrenia (CDSS)
- Wender Utah Rating Scale-25 (WURS-25)
- Adult ADHD Self-Report Scale Symptom Checklist (ASRS)
- Life Events Checklist for DSM-5 (LEC)
- PTSD Checklist from DSM-5 Daily (PCL-5 DAILY)

The instruments that were modified by this patch will need to be evaluated and, if needed, be updated in a future patch, and is listed below:

- Adult Attention-Deficit/Hyperactivity Disorder Self-Report Screening Scale for DSM-5 (ASRS-6)
- West Haven-Yale Multidimensional Pain Inventory (WHYMPI)
- Brief Addiction Monitor Consumption Items for CBT-SUD (BAM-C-CBT-SUD)
- Brief Addiction Monitor IOP version for CSG-SUD (BAM-IOP-CSG-SUD)
- Brief Addiction Monitor Revised for CSG-SUD (BAM-R-CSG-SUD)

## 6.2 Rollback Criteria

If the patch is backed out, the MH TESTS AND SURVEYS File (#601.71) must be rolled back.

#### 6.3 Rollback Risks

By only changing the OPERATIONAL flag, LAST EDIT DATE, and LAST EDITED BY fields in the MH TESTS AND SURVEYS File (#601.71), the risks are minimal, as any existing MH ADMINISTRATION File (#601.84) entries that used these instruments will still be available.

## 6.4 Authority for Rollback

If the backout of the patch is authorized, then that same authorization is required for rollback.

#### 6.5 Rollback Procedure

Deactivate:

- Calgary Depression Scale for Schizophrenia (CDSS)
- Wender Utah Rating Scale-25 (WURS-25)
- Adult ADHD Self-Report Scale Symptom Checklist (ASRS)
- Life Events Checklist for DSM-5 (LEC)
- PTSD Checklist from DSM-5 Daily (PCL-5 DAILY)

The example below is for the CDSS but will be the same for each instrument.

Log in to VistA. Go to the VA FileMan menu Go to **Enter or Edit File Entries** 

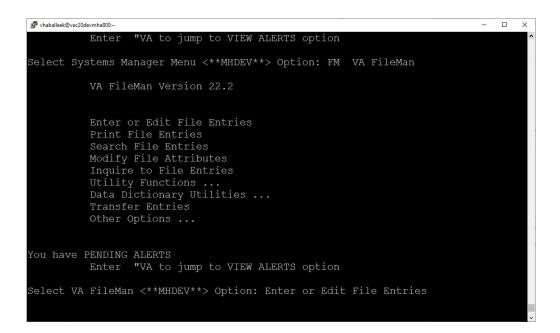

#### At the **Input to what File:** prompt enter MH TESTS AND SURVEYS At the **EDIT WHICH FIELD** prompt enter:

#### OPERATIONAL LAST EDIT DATE LAST EDITED BY

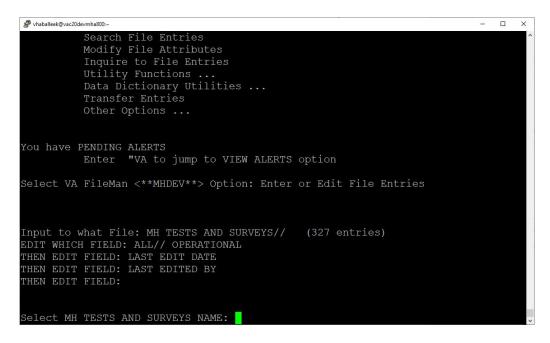

At the Select MH TESTS AND SURVEYS NAME: prompt enter CDSS At the OPERATIONAL prompt enter DROPPED At the LAST EDIT DATE prompt enter N for NOW At the LAST EDITED BY prompt enter your name.

```
Avhaballeek@vac20devmha800;
                                                                                    ____
                                                                                        X
           Other Options ...
           Enter "VA to jump to VIEW ALERTS option
Select VA FileMan <**MHDEV**> Option: Enter or Edit File Entries
Input to what File: MH TESTS AND SURVEYS//
                                                  (329 entries)
EDIT WHICH FIELD: ALL// OPERATIONAL
THEN EDIT FIELD: LAST EDIT DATE
THEN EDIT FIELD: LAST EDITED BY
THEN EDIT FIELD:
Select MH TESTS AND SURVEYS NAME: CDSS CDSS
OPERATIONAL: Yes// N No
LAST EDITED BY: VA DEVELOPER
Select MH TESTS AND SURVEYS NAME:
```

Repeat this process for the WURS-25, ASRS, LEC, PCL-5 DAILY instruments.

Log out as usual.

All other file updates may remain without rolling back.

#### 6.6 Rollback Verification Procedure

Go to CPRS and log in. Go to the Tools Menu and launch MHA. Click on the plus sign to create a new Assignment. Click on **View All Instruments** to see the full instrument list. Verify that the CDSS, WURS-25, ASRS, LEC, and PCL-5 DAILY instruments do not appear.

# 7 Appendix A – Acronyms

#### Table 2: Acronyms

| Acronym         | Definition                                                                              |  |
|-----------------|-----------------------------------------------------------------------------------------|--|
| ASRS            | Adult ADHD Self-Report Scale Symptom Checklist                                          |  |
| ASRS-6          | Adult Attention-Deficit/Hyperactivity Disorder Self-Report Screening<br>Scale for DSM-5 |  |
| BAM-C-CBT-SUD   | Brief Addiction Monitor - Consumption Items for CBT-SUD                                 |  |
| BAM-IOP-CSG-SUD | Brief Addiction Monitor - IOP version for CSG-SUD                                       |  |
| BAM-R-CSG-SUD   | Brief Addiction Monitor - Revised for CSG-SUD                                           |  |
| CDSS            | Calgary Depression Scale for Schizophrenia (CDSS)                                       |  |
| CPRS            | Computerized Patient Record System                                                      |  |
| IOC             | Initial Operating Capability                                                            |  |
| KIDS            | Kernel Installation and Distribution System                                             |  |
| LEC             | Life Events Checklist for DSM-5                                                         |  |
| MH              | Mental Health                                                                           |  |
| MHA             | Mental Health Assistant                                                                 |  |
| OIT             | Office of Information and Technology                                                    |  |
| PCL-5 DAILY     | PTSD Checklist from DSM-5 Daily                                                         |  |
| PIV             | Personal Identity Verification                                                          |  |
| PTSD            | Post Traumatic Stress Disorder                                                          |  |
| URL             | Uniform Resource Locator                                                                |  |
| VA              | Department of Veterans Affairs                                                          |  |
| VAMC            | Veterans Affairs Medical Center                                                         |  |
| VistA           | Veterans Health Information System and Technology Architecture                          |  |
| WHYMPI          | West Haven-Yale Multidimensional Pain Inventory                                         |  |
| WURS-25         | Wender Utah Rating Scale-25                                                             |  |